**XOpa**

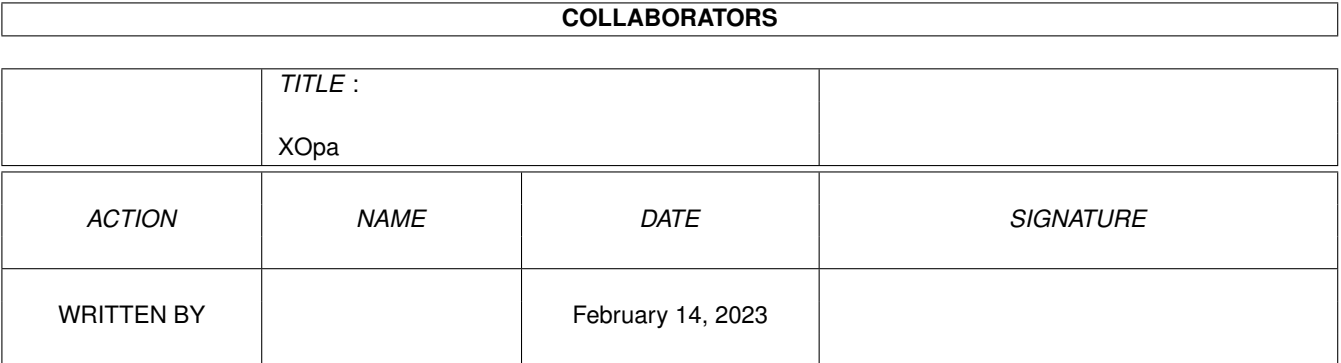

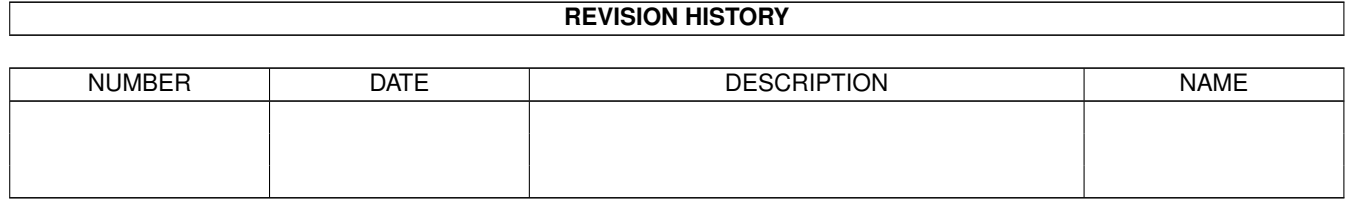

# **Contents**

### 1 XOpa

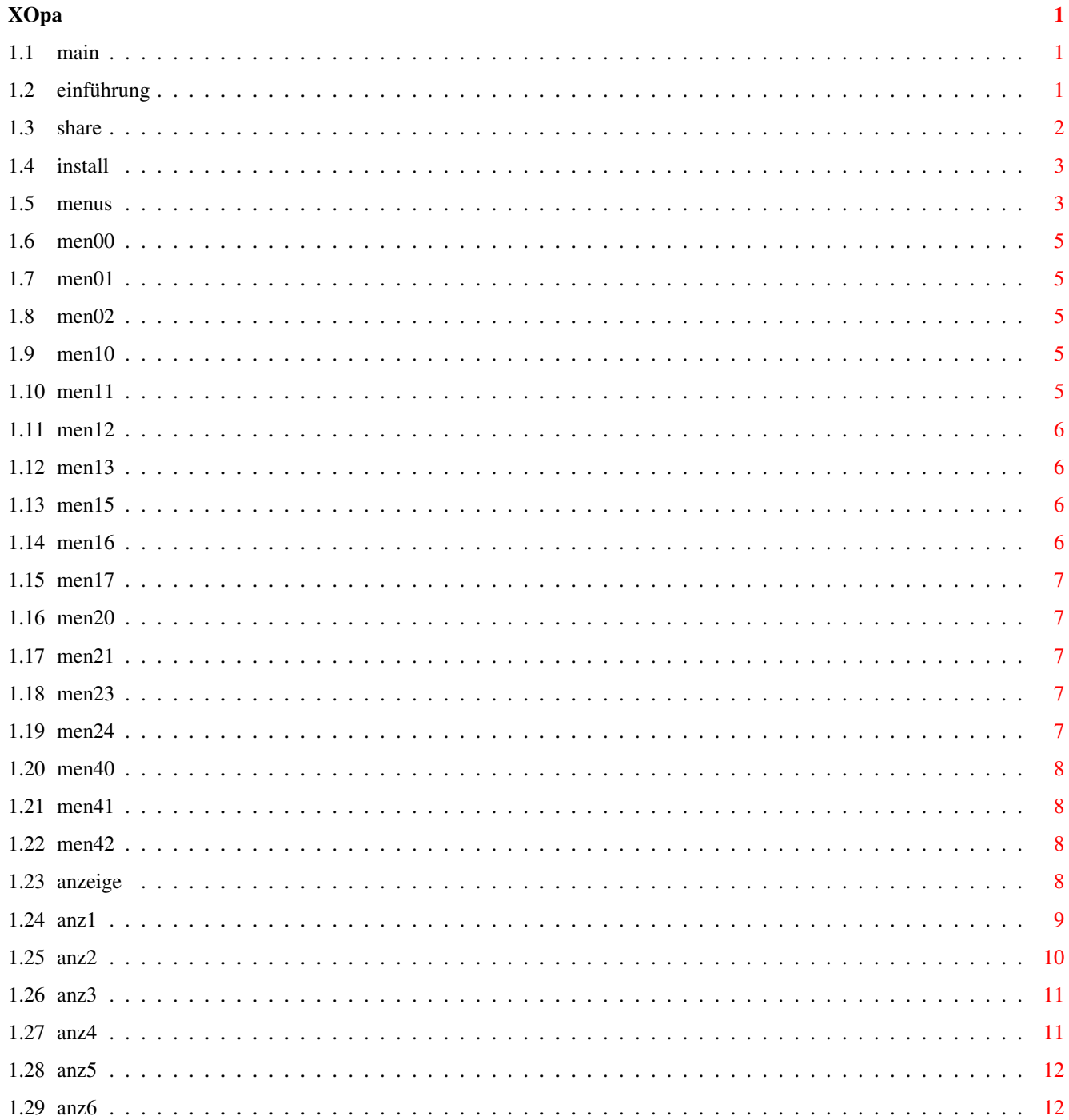

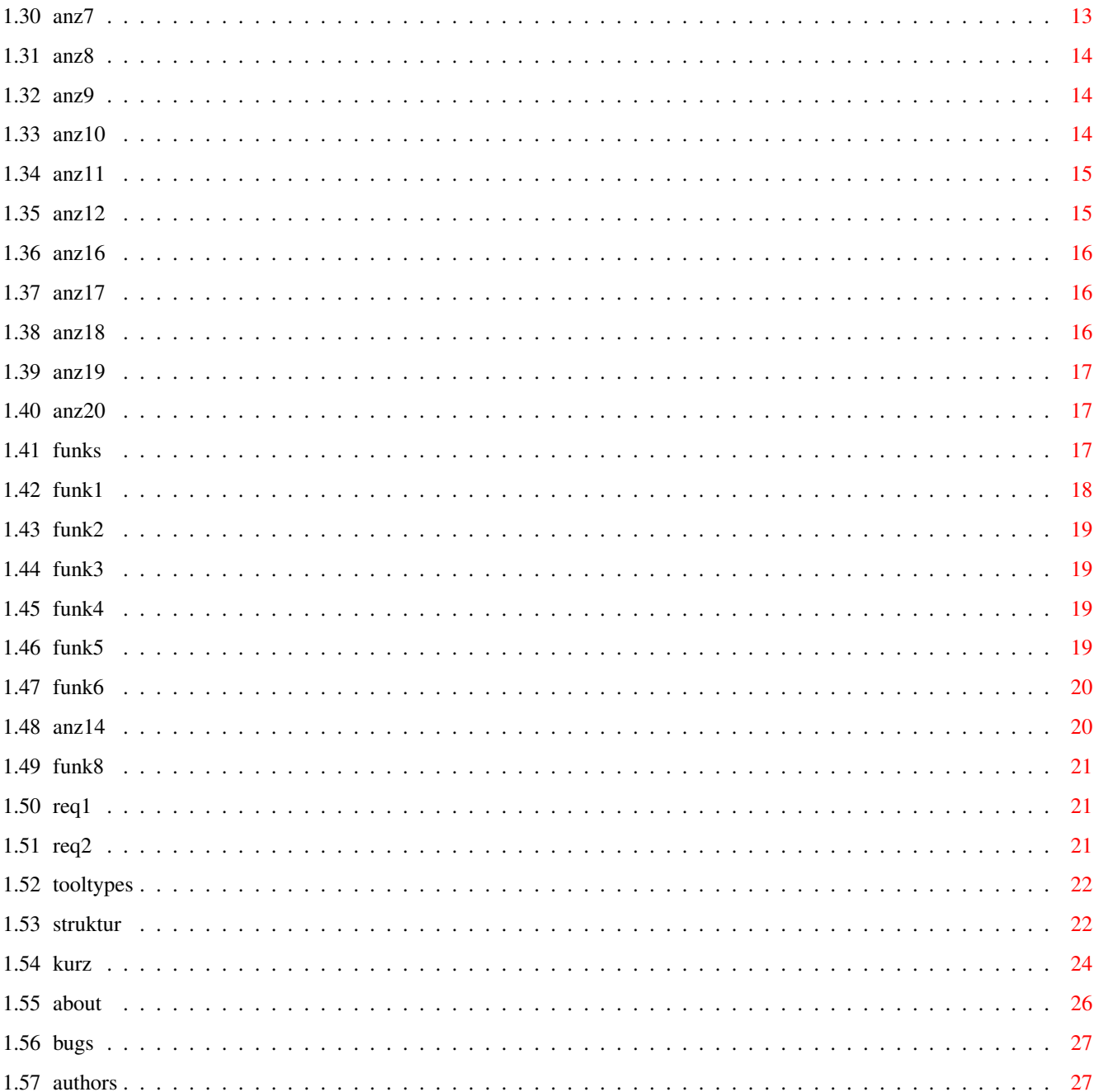

## <span id="page-4-0"></span>**Chapter 1**

# **XOpa**

### <span id="page-4-1"></span>**1.1 main**

XOpa 1.96-documentation

This is the XOpa-documentation for Version 1.96 (15.1.2000) It consists of the following chapters:

I.

```
Introduction
                  II.
                 Shareware & Copyright
                 III.
                 Installation
                  IV.
                Menus
                   V.
                Display bar
                  VI.
                Function gadgets
                 VII.
                ToolTypes
                VIII.
                 Structure mode
                  IX.
                 Short summary
                   X.
                About the program
                  XI.
                Known bugs
                 XII.
                The Authors
                Latest change of this document: 24.1.2000
(c)1994-2000 by Axel Dörfler and Alexander Bartz.
```
### <span id="page-4-2"></span>**1.2 einführung**

#### I. Introduction of XOpa

XOpa can be seen as a system monitor. It makes the intern information of the Amiga visible for the user. It is furthermore possible to manipulate this informations.

This manipulation can be dangerous because it may cause a software failure if you delete objects which are still used by other programs.

XOpa is very necessary if you need to close screens or windows which are left open by (self-written?) programs. It is also possible to terminate programs with XOpa.

The program needs at least AmigaOS 2.0 and supports lots of features of the latest OS versions (white menu backgrounds, ASL-screenmode-requester, ...). XOpa is font-sensitive which means that it is using the system font without problems.

XOpa has got nearly all functions of similar programs. With the user friendly interface and the mighty structure mode it provides at least two huge features that other programs don't have.

With the structure mode it is possible to surf throug the intern structures. The available number of structures can be increased with the help of an extern file called "XOpa.structs". This file should be placed in the same drawer as the main program.

I should explain one word that is used more than once in this text. By the word "object" normally an entry of the list is ment. This can be a screen, a task or something like that.

This guide should also be placed in the same directory as XOpa.

### <span id="page-5-0"></span>**1.3 share**

II. shareware and copyright

XOpa is shareware. If you use it and like it and you would like to have a fully functionally version please send us a shareware fee of 20 DM. The unregistered version of XOpa is unable to read the file "XOpa.structs" so that the

> structur mode only knows the implemented structures.

This version of XOpa is freely distributable on condition that

- · the following files are included:
	- XOpa and its icon
	- XOpa.guide
	- XOpa-Installation
- · the price of XOpa is not higher than 5 DM or an equal amount

in a different currency.

If you want to get the registered Version of the program and you're a lucky owner of a printer please use the program "XOpa-Registration". There you get all further information. If you don't have a printer you can find our addresses in the registration-program. Only a few days after we received your letter we'll send you the latest and unrestricted Version of the program, the source code (Pascal) and the file "XOpa.structs". If you want XOpa to be expanded just tell us and if it isn't too extensive we'll send you an expanded version. After you became a registered user of XOpa you can get two free updates.

To get an update to a later version of XOpa just send us a self-addressed envelop with lots of stamps on it. These updates will be free.

You're not allowed to give your registered version to anyone else!

The included indentiy-library is copyrighted by Richard Körber.

Please address your letters to:

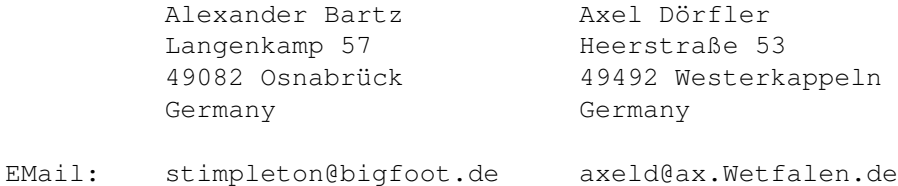

### <span id="page-6-0"></span>**1.4 install**

III. Installation of XOpa

Installing XOpa on your hard-disk is very simple: just doubleclick on "XOpa-Intallation". The Commodore-Installer will be started and will do the rest for you. If you don't want to use the "Installer" just copy the following files in one directory:

- · XOpa
- · XOpa.guide
- · XOpa.structs

The "amigaguide.library" must be placed either in "LIBS:" or in the Kickstart-ROM if you want to use the online help of XOpa.

The identify.library (by Richard Körber) has to be in LIBS: or in the same drawer as XOpa.

### <span id="page-6-1"></span>**1.5 menus**

IV. Menus

Here's an general view over the XOpa menus:

Project-Menu

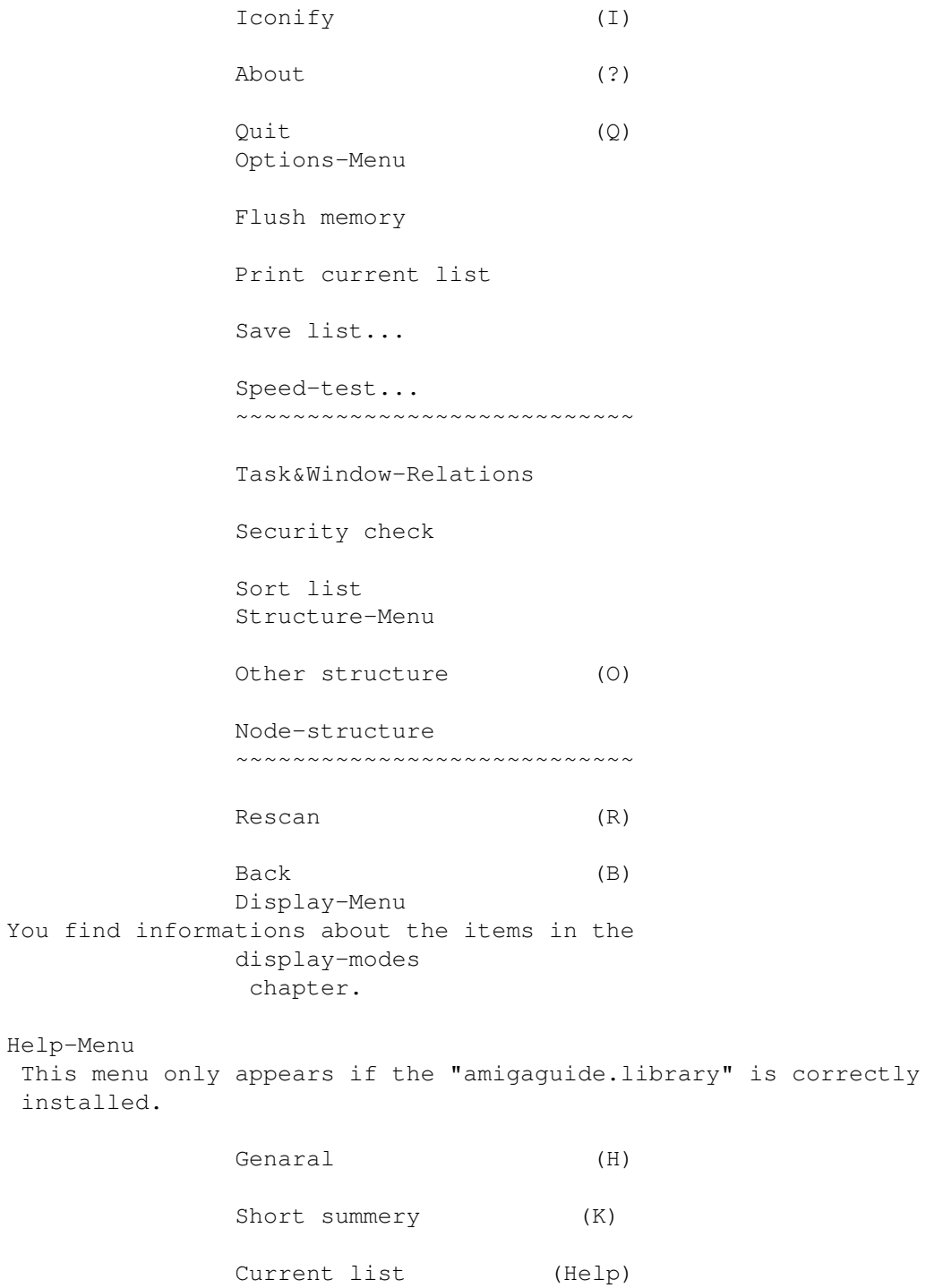

### <span id="page-8-0"></span>**1.6 men00**

Iconify

This function closes the main-window and displays an icon on the workbench-screen. If you doubleklick on this icon the XOpa window will appear immediatly. If you want XOpa to be started iconified you can do that with the help of the ToolTypes

.

### <span id="page-8-1"></span>**1.7 men01**

About

This displays a very very informative text in the XOpa window. It's about the same text you see everytime you start the program.

### <span id="page-8-2"></span>**1.8 men02**

Quit

```
This is the worst function of XOpa: it quits the program.
(what else?!?)
There's no nasty requester that asks you if you really want to
quit the program, because we think it is absolutely senceless.
```
### <span id="page-8-3"></span>**1.9 men10**

Flush memory

This function forces the operating system to remove unused objects that are still in memory. Theese objects can be libraries, fonts or things like that.

### <span id="page-8-4"></span>**1.10 men11**

Print current list

If you have a printer connected to your Amiga you can print the curent list with the help of this function.

### <span id="page-9-0"></span>**1.11 men12**

Save list...

```
This function gives you the possibility to save the display in a
file you have chosen.
```
### <span id="page-9-1"></span>**1.12 men13**

Speed-test...

The results of the XOpa speed-tests are not comparable with the results of other programs. After you have selected this menu-item, a requester will appear on your screen. Now you have the possibility to select all tests that should be made.

```
Comparison with other computers and the \leftrightarrow
```
......................................................................... ← pentium-pc

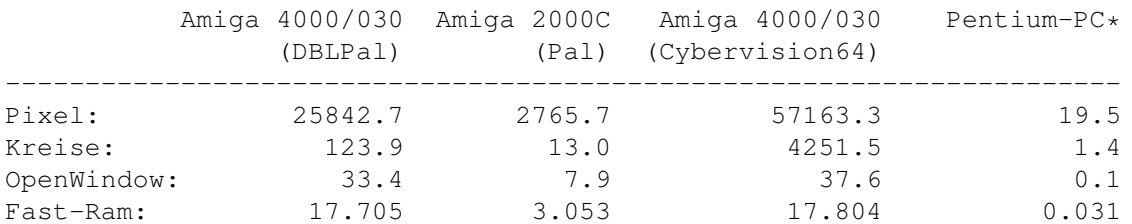

### <span id="page-9-2"></span>**1.13 men15**

Task&Window-Relations

```
If this function is activated (see also:
                ToolTypes
                ),
the program tries to close all windows of a task if you remove
a task.
```
### <span id="page-9-3"></span>**1.14 men16**

Security check

.

This function allows you to turn the nasty(?) security checks on and off. See also: ToolTypes

### <span id="page-10-0"></span>**1.15 men17**

sort list

.

After selecting this option some lists will be sorted in alphabetical order. See also: ToolTypes

### <span id="page-10-1"></span>**1.16 men20**

Other structure

After selecting this item you can select an different structure for the current address. In this window you also have the possibility to change the current address. In the listview-gadget you can choose the structure to be displayed. If don't select an entry the memory will be shown in the form of the XOpamemory-viewer.

### <span id="page-10-2"></span>**1.17 men21**

Node-Structure

If, in

structuremode , you select an Entry called Node it is not clear what structure XOpa has to show. So, in this window you can select what structure should be shown for the different Node-Types.

### <span id="page-10-3"></span>**1.18 men23**

Rescan

This menuitem can only be used in structuremode .

The displayed structure will be read out again (rescanned).

### <span id="page-10-4"></span>**1.19 men24**

Back This menuitem can only be used in structuremode . If possible, the previous shown structure will be shown. It's the same function as Back of the function bar in the main window.

### <span id="page-11-0"></span>**1.20 men40**

General

After selection of this item this AmigaGuide will be opened at mainmenu .

### <span id="page-11-1"></span>**1.21 men41**

Short summery

```
This item displays the chapter
                Short summery
                 of this AmigaGuide.
```
### <span id="page-11-2"></span>**1.22 men42**

Current List

When you choose this item, XOpa atempts to show a chapter of the documentation that has something to do with the current displaymode . The same happens if you press the help-key.

### <span id="page-11-3"></span>**1.23 anzeige**

#### V. Displaybar

Here you can find explanations about all display-modes that can be activated by using gadgets or menus. You should find all informations shown in these modes.

Currently, there are the following modes:

Tasks Screens Ports Libraries Resources Devices System Interrupts Assigns Residents Fonts Struktur  $=$ Locks Volumes Monitors Classes Catalogs

### <span id="page-12-0"></span>**1.24 anz1**

#### Tasks

In this mode all running tasks and processes (Programs) will be displayed. Every Program running in the system consists at least of one task or process. The following informations will be displayed:

· Address - The address of the task

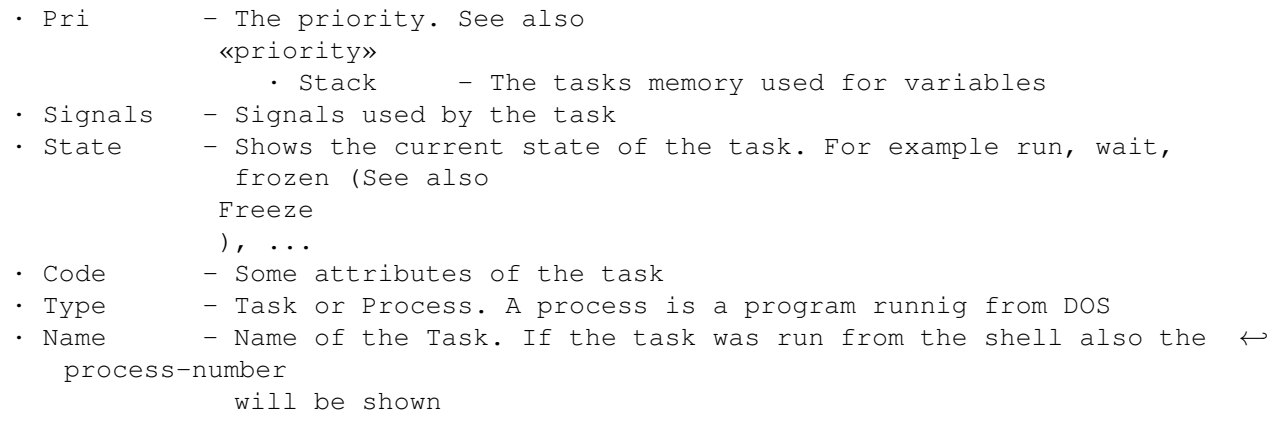

After a doubleclick on the entry further information will appear. This mode supports the following functions:

> Remove , Signal , Priority , Freeze und Window

### <span id="page-13-0"></span>**1.25 anz2**

Screens

In this mode all opened screens will be listed. The following informations will be listed:

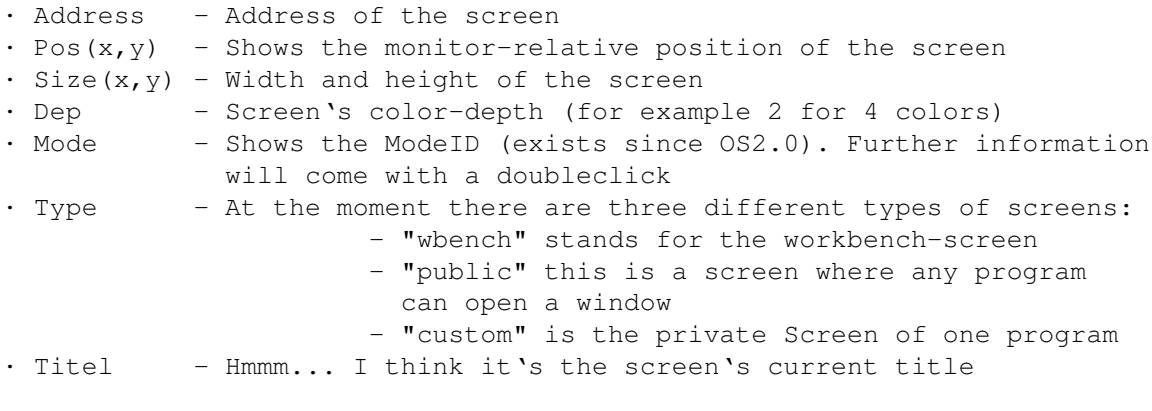

After a doubleclick on the entry further information will appear. This mode supports the following functions:

> Add , Close

und Window

### <span id="page-14-0"></span>**1.26 anz3**

Ports

In this mode the system's list of ports will be displayed. The following information will be listed:

```
· Address - Address of the port
   · Pri - Priority of the port. See also
               «Priority»
                   • Flags - Some attributes of the port will be displayed \leftrightarrowhere, normally
                the of message to be received.
   · SBit - The signalbit set for the Wait() function
   · Type - Not really needful. It is always "mgport"
   · Portname - This is the real name of the port
   · Taskname - The name of the task to which the port belongs
After a doubleclick on an entry the
               Strukturemode
                will be activated.
A MsgPort-Structure with the address of the port will be shown.
This mode supports the following functions:
```
Remove und Priority

### <span id="page-14-1"></span>**1.27 anz4**

#### Libraries

In this mode you can see all opened libraries The following informations will be listed:

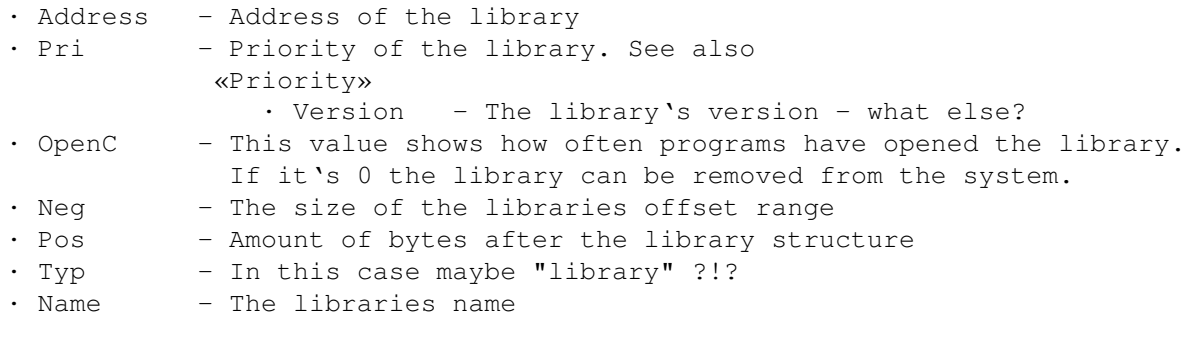

After a doubleclick on an entry the Strukturemode

XOpa 12 / 28

will be activated. A Library-Structure with the address of the Library will be shown. This mode supports the following functions:

> Remove und Priority

### <span id="page-15-0"></span>**1.28 anz5**

#### Resources

In this mode the system's recource will be listed. Theese regulate the low level access to parts of the amiga hardware. The following informations will be listed.

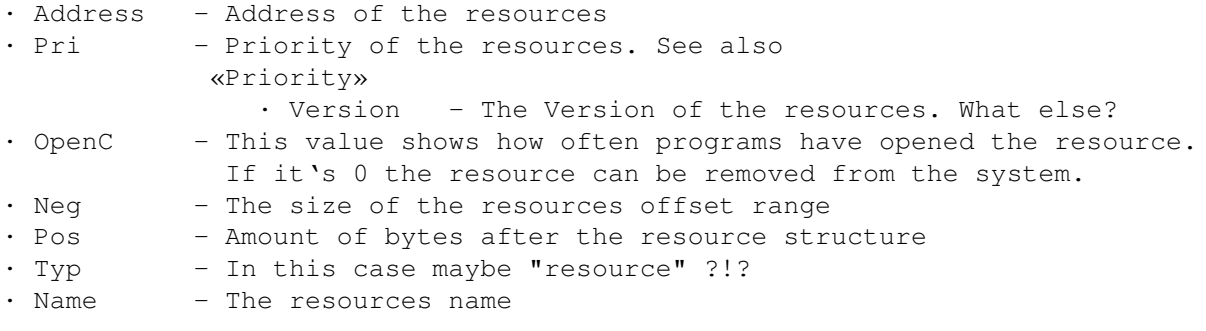

After a doubleclick on an entry the Strukturemode will be activated and the structure chosen in «Node-Structures» will be shown. The following functions are supported:

> Remove und Priority

### <span id="page-15-1"></span>**1.29 anz6**

#### Devices

In this mode a list of all active devices wil be listed. Devices regulate the high  $\leftrightarrow$ level access to parts of the Amiga hardware. The following informations will be shown:

· Address - The device's address in the system · Pri - The priority of the device. See also

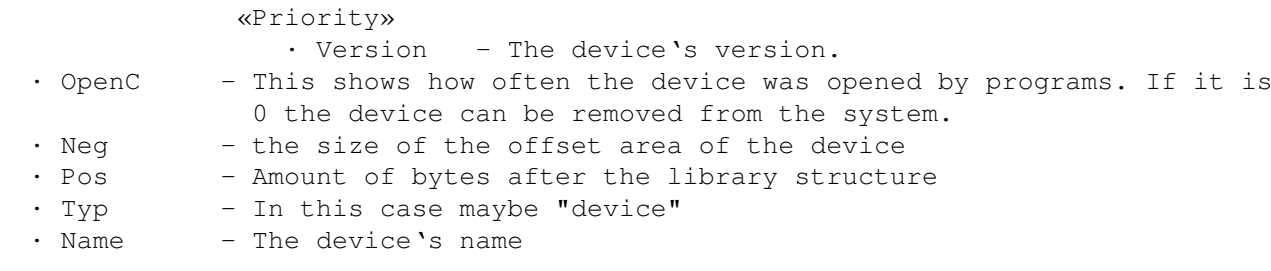

With a doubleclick on the entry XOpa switches to structure-mode. A device-  $\leftrightarrow$ structure will be displayed.

This mode supports the following functions:

Remove und Priority

### <span id="page-16-0"></span>**1.30 anz7**

System

In this mode the following data will be displayed:

- · the CPU (central processing unit)
- · the activated caches
- · the mathematical co-processor
- · your chipset
- · availebility of a MMU
- · your OS-version
- · the latest Guru meditation
- · the memory blocks
- · the expansions (processor-card, graphics-card,...)

the following information are shown:

- · Address Address of the board
- · Size Memory on the board
- · Bus Supported bus-type
- · Product This shows what type of board it is
- · Type The manufacturer-specific ID
- · Flags The Boards attributes
- · Manufacturer The manufacturers ID and his name (if possible)

In the memoryblocklist you can activate an entry by clicking on it in order to change it's priority afterwards.

### <span id="page-17-0"></span>**1.31 anz8**

#### Interrupts

In this mode the running interrupts are shown in the window. An interrupt is a kind of program that is called up at special situations e.g. when the monitor's beam has reached a special position.

The following informations will be shown:

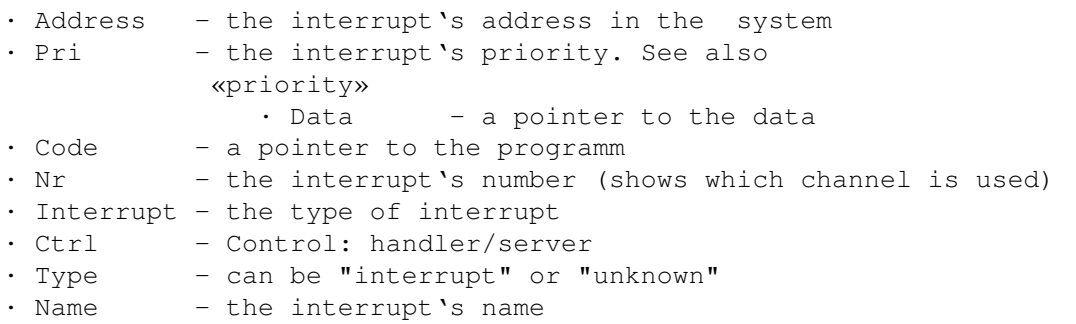

This mode supports the following functions:

Remove und Priority

### <span id="page-17-1"></span>**1.32 anz9**

Assigns

In this mode a list of assigns will be listed. The following informations are displayed:

· Address - the system's address of the assign

- · Assign-Name The name of the assign e.g. LIBS:
- · Path the complete path of the assign

This mode supports the following functions

Add and Remove

### <span id="page-17-2"></span>**1.33 anz10**

Residents

In this list you can find all parts of the OS that are in the Kickstart-ROM.

The following informations will be shwon:

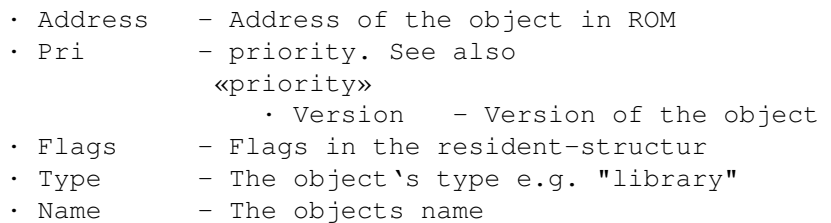

### <span id="page-18-0"></span>**1.34 anz11**

#### Fonts

In this list all opened fonts will be displayed. Therefor the following informations will be shown:

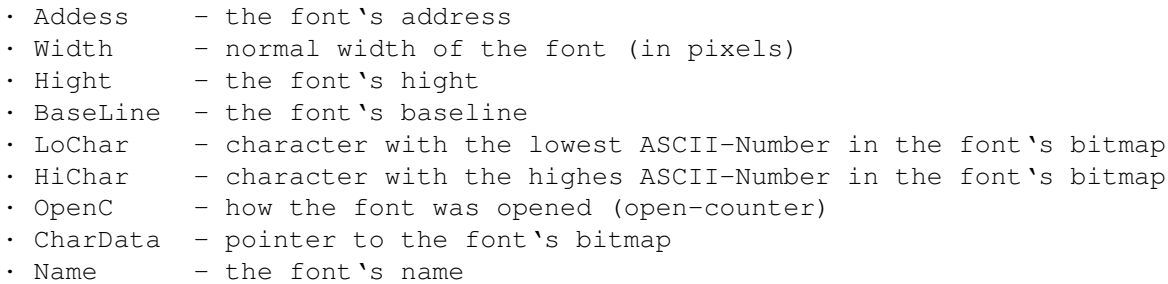

With a doubleclick on an entry you tell XOpa to open a window and to display the font there. This mode supports the following functions:

> Add and Close

### <span id="page-18-1"></span>**1.35 anz12**

#### Structure

In this mode you can see the system-data in the correct system-structures. (See

Structure-mode ) For safety-reasons it is not possible to change the data here.

This mode supports (if possible) the following functions:

Back

### <span id="page-19-0"></span>**1.36 anz16**

Locks

In this list all current accesses to files are shown. A lock can prevent a file from beeing deleted or even accessed.

The following informations will be displayed:

- · Address the lock's address
- · Mode Type of access (reading/wrinting)
- · Name complete path and name

This mode supports the following functions:

Remove

### <span id="page-19-1"></span>**1.37 anz17**

Volumes

This list shows all available volumes.

The following informations will be displayed:

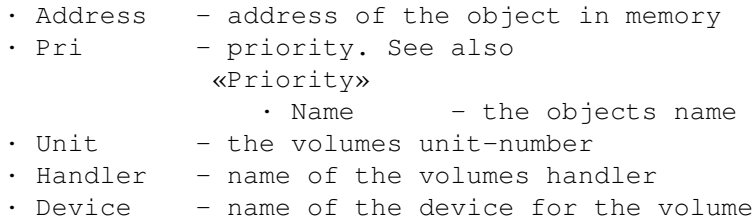

### <span id="page-19-2"></span>**1.38 anz18**

Monitors

This list displayes the monitor-drivers of your system.

The following informations will be shown:

- · Address the MonitorSpec-Structure's address
- · totrows maximum amount of Rows
- · totclks Colorclocks
- · Name the monitor's name

#### XOpa 17 / 28

### <span id="page-20-0"></span>**1.39 anz19**

Classes

This list shows all of system's public BOOPSI classes.

The following informations will be displayed:

· Address - the structures address · Superclass - the superclass · Obj. - the amount of object-intances · Sub. - the amount of diverted classes · Name - the name of the class

### <span id="page-20-1"></span>**1.40 anz20**

Catalogs

This list shows all opened catalogs that are used by different programs. Attention: since the solution of collecting these does not rely on undocumented features of the OS, it will not work if "English" is the first language to be used.

The following informations will be displayed:

· Address - address of the catalog-structure

- · Version the catalogs version
- · Language Language
- · OpenC open counter of this catalog
- · Name the catalogs name

The following function can be used:

Remove

### <span id="page-20-2"></span>**1.41 funks**

VI. Function gadgets

Below you have the explanation of the function gadgets. Please notice that not every function can be called up from any display mode. (See Display  $\lambda$ Many functions can olny be called after selecting an entry. The following functions are implementated:

Add

Remove Signal Priority Close Freeze Windows Back

### <span id="page-21-0"></span>**1.42 funk1**

Add

This functions can be used in the modes Screens , Assigns and Fonts . The object you add depends on the current display mode: - in the Screen-Mode a requester will be opend where you can define the

outlook of the public screen that will be opened. (See requester

Open screen )

Assign-Mode

a requester with two string-gadgets will be opened.

In the first you enter the name of the assign (without ":"). In the second ← gadget you enter the complete Path to which the assign points. (e.g. "SYS:Fonts" for  $\leftrightarrow$ 

the assign "Fonts:"). To confirm your actions click "OK" if not click "Cancel" or  $\leftrightarrow$ the

close-gadget of the window.

(See also

Assign for dirctory

- in the

- in the

Fonts-Mode

)

the normal Amige Font requester will be opened. Notice that automatically all fonts that are displayed in the requester will  $\leftrightarrow$ be

opened.

This function needs no selected entry.

### <span id="page-22-0"></span>**1.43 funk2**

#### Remove

This function can be called up from lots of display-modes . It is used in order to remove the selected entry from the systems lists and the memory. If you have activated the Security-checs you will be asked if you are shure to remove the object. For some modes there are additional options (e.g. Task-Window-Relations for tasks). !! This function must be used very carefully because the system !!

!! or a program could still need the object you want to close. !! !! So don't be surprised if your Amiga crashes down! !!

### <span id="page-22-1"></span>**1.44 funk3**

Signal

After pressing «signal» in the task-displaymode

the requester «send signal» appears, at least if you have selected an entry before. In the upper field you can enter number of the hexadecimalsystem (could anyone who speaks english please tell me right translation for that word ?!? German: "Hexadezimalsystem"). That number (signal) will be send to the intern port of the selected program. The "radio-buttons" on the window's left side let you choose to either send your entered signal or to send "quit"-signals.

### <span id="page-22-2"></span>**1.45 funk4**

#### Priority

With this function you're able to change an object's priority. In the stringgadget you may enter values between -128 and +127. Changing priority has different effects depending on the type of object you had selected. If you increase the priority of a

task

for example, is gets more often and more processor-time.

### <span id="page-22-3"></span>**1.46 funk5**

Close

This gadget does the same as the function remove. The olnly difference is that you use this button for windows and screens.

### <span id="page-23-0"></span>**1.47 funk6**

Freeze

.

This function can only be called up from the task-mode

After clicking this button, the selected task will be removed from the list of tasks that are called up from exec. That means that the programm is still there but it can't do anything.

If you try to freeze an already frozen task you will activate it again.

### <span id="page-23-1"></span>**1.48 anz14**

Windows

This function is available in the display-modes tasks and screens .

After pressing this gadget all windows of the selected task or screen will be  $\leftrightarrow$ displayed. You can press the gadget severral times to update the list. The following  $\leftrightarrow$ informations

will be listed:

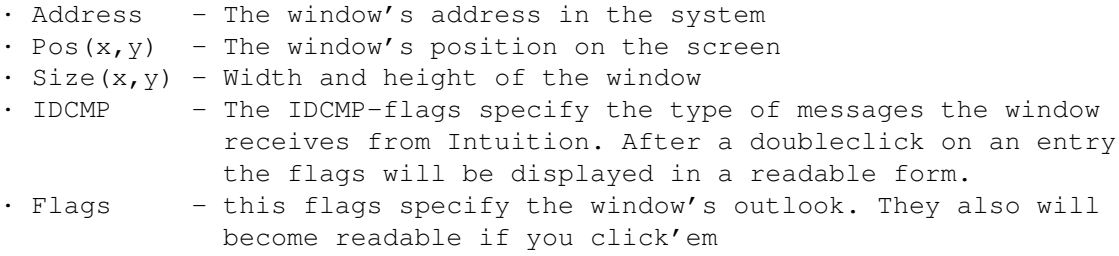

· Titel - The current window-title

.

With a doublecklick on an entry you get further informations about the window. From there you can go back with the back-gadget

#### XOpa 21 / 28

### <span id="page-24-0"></span>**1.49 funk8**

Back

```
Normally this is a special function for the
                structure-mode
                , but it
is also used for windows. (See
                windows
                )
```
The structure-mode always keeps you latest actions in mind so you can use the back  $\leftrightarrow$ -gadget as a kind of undo-function. This gadget has the same function as the menu-item Back

the

structure-menu

### <span id="page-24-1"></span>**1.50 req1**

Open screen

This requester appears if you press  $N \cap M$ in display-mode screens

.

of

.

Here you can define the options of a new screen. That new screen is always a  $\leftrightarrow$ public screen.

In the string-gadget you enter the name for the new screen.

If you use OS2.1 or higher you can also defin a screen-mode with the standard  $\leftrightarrow$ Amiga screenmode-rquester here (Mode-gadget). If you click on OK athe new screen will be ← opened, if you click on cancel the requester will be closed without opening a new screen.

### <span id="page-24-2"></span>**1.51 req2**

Assign for directories

You call this requester if you press New in assign-mode

.

- To make a new assign please enter the assign's name into the upper string-gadget.  $\leftrightarrow$ A colon
- is not needed here. In the gadget below you should enter the complete path of the  $\leftrightarrow$ assign's
- directory. Instaed of entering the path manually you can simply click "Choose..." ← to call

up a ASL-filerequester.

With clicking "OK" the assing will be made, by clicking on "Cancel" you leave the  $\leftrightarrow$ window without making an assign.

### <span id="page-25-0"></span>**1.52 tooltypes**

#### VII. Tool-Types

XOpa supports some tooltypes to let you make some little configuration.

The following tooltypes are supperted:

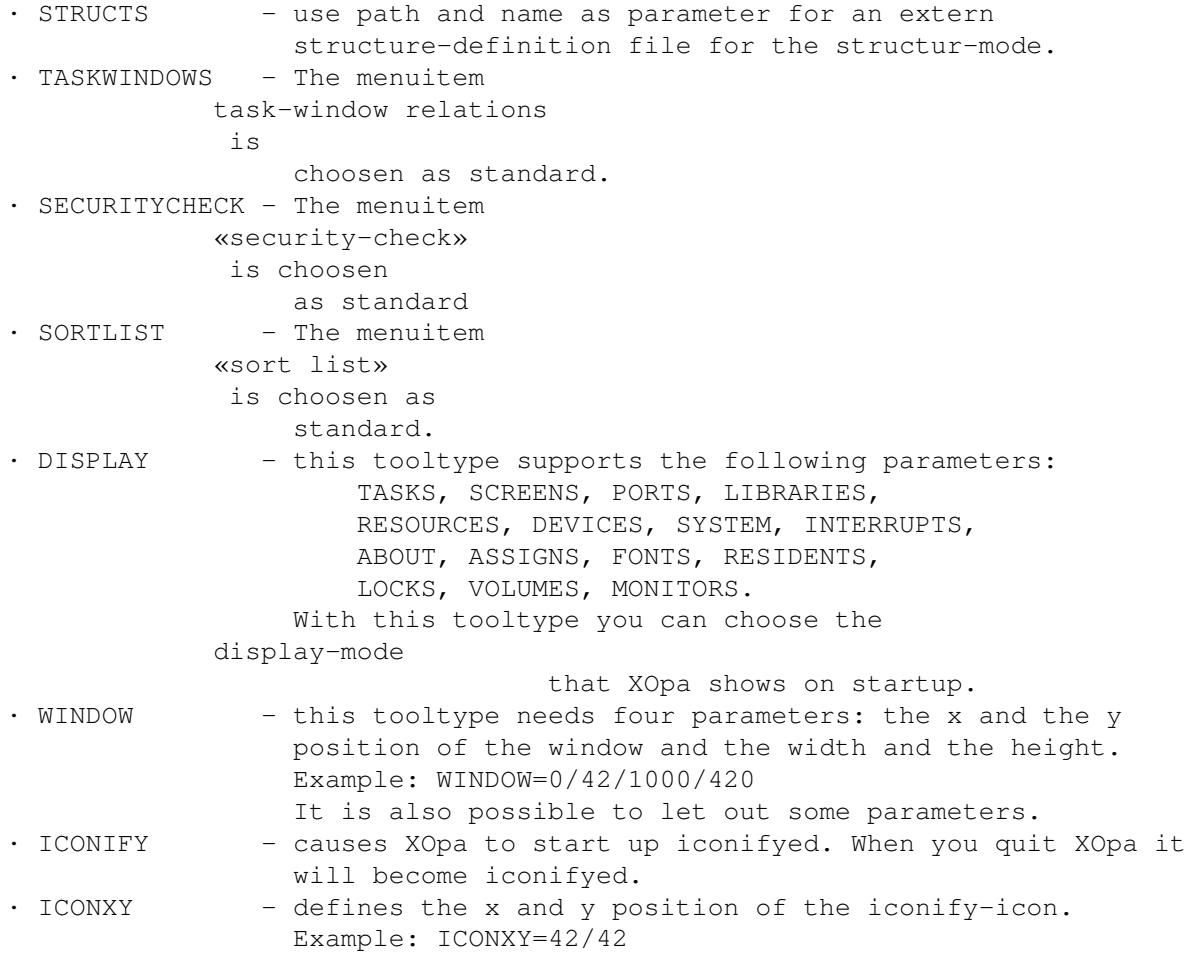

Of course the tooltypes only work if you start XOpa from the Workbench.

### <span id="page-25-1"></span>**1.53 struktur**

VIII. XOpa's structure-mode

With the help of the structure-mode you are able to take a look at the inside of

XOpa 23 / 28

the system. After choosing the structure-mode XOpa lists the known libraries. With a  $\leftrightarrow$ doubleclick on one entry the librarie's intern structure will be displayed. If you doubleclick a pointer or a pointer to a structure XOpa either displayes the pointed structure  $\leftrightarrow$ or switches to memory-display. With the back-gadget you can go back to the structure shown before. Furthermore you have the possibility to display any structure or memory-address. To do that you need to choose Other structure from the menu in structure-mode. The structure-display looks like this: In the first row you see the current address and the current displayed structure.  $\leftrightarrow$ Than you see the name of the entry on the left side and on the right side the data and the  $\leftrightarrow$ type. If there's a structure in another structure it will be shifted. Some of the structure definitions are built in, others are in the extern file "  $\leftrightarrow$ XOpa.structs". If you want to choose any other file you can do this with the XOpatooltypes . Making use of that feature you have the possibility to use the structures of your  $\leftrightarrow$ own programs so you can see what your program is filling in it's structures. XOpa can only read that file if you use a registrated version of the program. (see Registration  $\lambda$ The structure of the structure-definition-file (ahh, what?!?) To tell XOpa that your file is a structure-definition-file it has to begin with: # --==\*\*> XOpa-Strukturdefinition For the definitions there are the following keywords: #libraries - After that follows a list of libraries with structuredefinitions. First there has to be the name of the library that should be used. #structs - After that follows a list of structure definitions.  $#end$  - completes a part (e.g.  $#structures$ ) @struct - within the structuredefinitions this keyword stands at the beginning of a new structure. The name has to follow after a "=". In the following definitions there first has to be the name and

A short example:

then, after a colon, the type.

```
# --==**> XOpa-Stukturdefinition
  #libraries
 intuition.library=IntuitionBase
 #structs
 @struct=IntuitionBase
 LibNode :Library
  ...
With a ";" at the beginning of a row you start a comment.
The following types can be used:
   · BYTE,UBYTE,FLGBYTE - 1 byte long
   · WORD,UWORD,FLGWORD - 2 bytes long
   · LONG,ULONG,FLGLONG - 4 bytes long
   · PTR,"^Struktur" - also 4 bytes long; with doubleclick you jump to data
                         of the pointer
   · BPTR - similar to "PTR", this is BCPL-pointer. That means
                         that the address is multiplyed by 4 before jumping.
   • STR - pointer to a string (4 bytes)
   · STRING[x] - dieser für Programmierer (Ansehen eigener Strukturen)
                         eingeführte Typ entspricht einem String von x Byte(s)
                         Länge.
   · "Struktur" - depends on the length of the named structure. That
                         structure has to be defined before!
"Struktur" must be replaced through the name of the structure. The prefix "U"
means "unsigned" (alsways positive). "FLG" lets XOpa display the data as \leftrightarrowhexadecimal.
All types (not strings) can be written as array, WORD[42] for example creats an \leftrightarrowarray
from 0 to 42 of WORD.
If something is not clear you can use the file XOpa.structs LINK XOpa.structs/main ←-
   } as an example.
The following structures are already implemented in XOpa:
  · SysBase, MinNode, Node, MinList, List, Library, IntVector,
    SoftIntList, MsgPort, Device
Have fun with this mode...
```
 $\longleftarrow$   $\longleftarrow$   $\longleft$ 

### <span id="page-27-0"></span>**1.54 kurz**

IX. Quick overview

1.Menus:

Project

Options

Structure

Help

Iconify

Flush memory

Other structure

General

About...

Print current display

Node-structures

Quick overview

Quit

Save display... ~~~~~~~~~~~~~~~

Current display

Speedtest

Read again

Back

Task&window-relationes

Securitychecks

Sort list Notice: The Display-menu is missing in the Quick overview

~~~~~~~~~~~~~~~~~~~~

2.Functionbar:

New Remove Signal Priority Close Freeze Windows Back

 $\leftarrow$  . The contribution of the contribution of the contribution of the contribution of  $\leftrightarrow$ 

 $\_$  , and the set of the set of the set of the set of the set of the set of the set of the set of the set of the set of the set of the set of the set of the set of the set of the set of the set of the set of the set of th

3.Displaymodes:

```
Tasks
 Screens
 Ports
Libraries
Resources
Devices
 System
Interrupts
Assigns
Residents
 Fonts
 Strukture
```
### <span id="page-29-0"></span>**1.55 about**

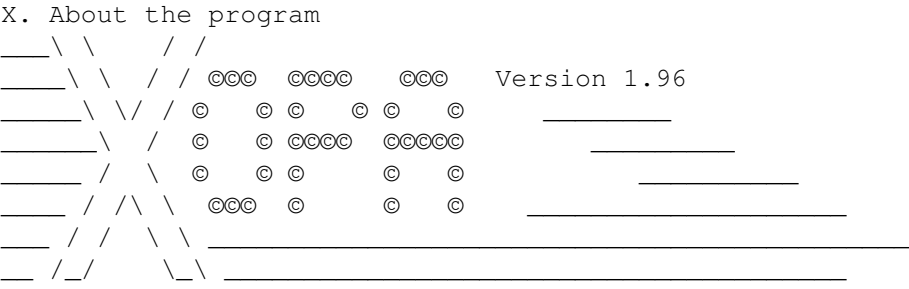

The mainpart of XOpa is written in Kickpascal 2.12 of Maxon-Computer GmbH. Some smaller parts are written with the Maxon assembler. XOpa can be started with OS2.0 or higher and it has been tested on several different computers. We recommend using OS3.0 or higher.

For changements made in the previous releases, please consult the German history, since this one is complete.

---------------- Version 1.93 (6.2.1998) -------------------------

- · +/- buttons for a better handling in the priority-window
- · Locks can be removed now
- · removed left debug messages

--------------- Version 1.94 (22.7.1998) ------------------------

- · new display modes: Catalogs, public Classes
- · Enforcer-Hit at the window-display of a task removed
- · non-binding assigns will be marked
- · now Installation and Documentation (still not ready) in English included
- · Documentation updated

--------- Version 1.95 (7.10.1998) -------------------------

• An unnamed screen in the screens-list will not produce an Enforcer-Hit any  $\leftrightarrow$ longer

• The OS2.0 RawDoFmt() does not understand the %X-format which is not noted in  $\leftrightarrow$ the autodocs.

---------------- Version 1.96 (15.1.2000) --------------------------

- · By removing a task its MsgPort(s) will be deleted, too.
- · The "Mode..."-Button (add a public screen) works again.
- With V39 or higher, GetBitMapAttr() will be used to determine the screen's  $\leftrightarrow$ depth.
- · Small changes in the detailled view of a screen's data.
- · The display mode "System" shows now also the Workbench version.
- The caches of the processor are shown in an other way, CopyBack is now  $\leftrightarrow$ supported.
- · You have now the possibility to send one of CTRL-C/D/E/F directly.
- · Catalogs can be removed now, and you also see the "OpenCounter".
- · "Structure/Other Structure" can now be used out of every mode in which case the address of the selected item will be used.
- · a few optimisations.

#### <span id="page-30-0"></span>**1.56 bugs**

XI. Known bugs

Since Version 1.94 you get an enforcer-hit by clicking "New" at displaymode  $\leftrightarrow$ screens.

This is due to a compiler error.

At the moment we see no possibility for a workaround, so we have to live with this  $\leftrightarrow$ ; we hope you can also do this.

### <span id="page-30-1"></span>**1.57 authors**

XII. The Authors

XOpa was entirely written by Axel Dörfler and Alexander Bartz. If you have any suggestions or if you find a bug, please feel free and write to one of the following addresses:

via eMail: adoerfle@uni-osnabrueck.de axeld@bigfoot.de stimpleton@bigfoot.de

for complains/corrections about the english guide:

stimpleton@bigfoot.de

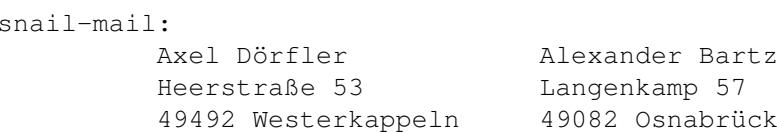

XOpa 28 / 28

Germany Germany

XOpa has now its own internet support page, which is really very small but you'll find always the current release there:

http://www-lehre.informatik.uni-osnabrueck.de/~adoerfle/XOpa/